## Macを接続する

Macと本機を接続してインターネットに接続します。

## ■ Wi-Fi名 (SSID) とパスワード (セキュリ ティキー:WPAキーまたはWEPキー)につ いて

Wi-Fi名とパスワード (セキュリティキー) については、「Wi-Fi 名(SSID)とパスワード(セキュリティキー)について」を参照 してください。

お買い上げ時のWi-Fi名は、「601ZTa-」または「601ZTb-」で 始まる英数字です。

Wi-Fi名やパスワード(セキュリティキー)を変更した場合は、 変更した内容でご利用ください。

本機に設定したWi-Fi名以外の表示のネットワークは、近隣から 受信した無線LAN電波です。接続しないようご注意ください。

## Macを接続する

画面表示や手順は、Mac OS X 10.12で、無線LAN設定の暗号化方式 が「WPA」で「Wi-Fi名(SSID A)」に接続する場合を例にして説 明しています。

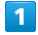

を長押し(1.5秒以上)

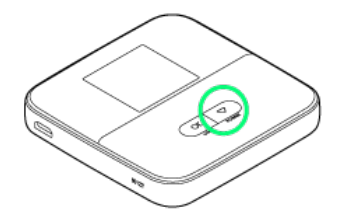

ホーム画面が表示され、無線LAN機能がONになり、自動的にイ ンターネットに接続します。

・インターネットに接続すると、 1 (インターネット接続中アイ コン)が点灯します。

 $\overline{2}$ アップルメニューから システム環境設定... ● ネットワーク システム環境設定 Q機業 New<br>New ¥. Ľ  $\circledcirc$  $\bullet$  $\overline{\mathbf{Q}}$ デスクトップと<br>スクリーンヤーバ 言語と地域 セキュリティと Spotlight<br>プライバシー Dock Mission<br>Control 通知  $\odot$ ₩  $\Omega$  $\sqrt{}$  $\Box$ CDŁDVD ディスプレイ 省エネルギー  $+-\pi-1$ マウス トラックパッド ブリンタと サウン E 記載ディスク 8 ۵Ď ∧ iCloud  $\mathbf{H}$  $\bigcirc$  $\mathcal{L}$ Siri ユーザと<br>グループ ペアレンタル<br>コントロール 日付と時刻 Time<br>Machine アクセミ<br>ビリティ

 $\overline{\mathbf{3}}$ 

**Wi-Fi → Wi-Fiを入にする** 

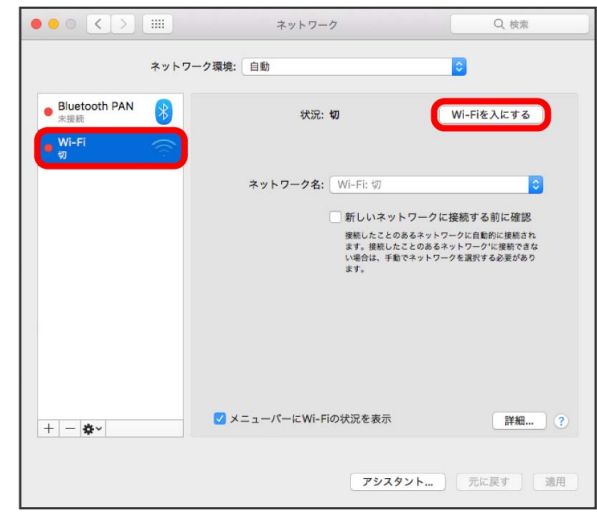

**※ Macの無線LAN機能がONになります。** 

 $\overline{4}$ 

「ネットワーク名」のプルダウンリストから本機のWi-Fi名を選択

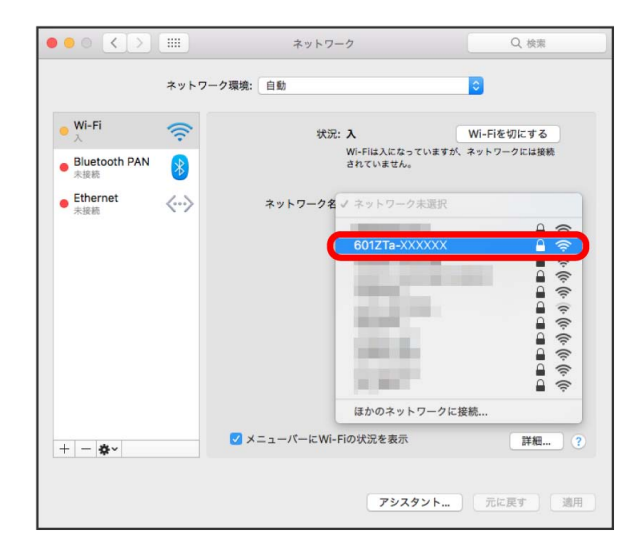

・本機のWi-Fi名が表示されていない場合は、 $\overline{(\begin{array}{c|c} \hline \text{OK} & \text{d} \hline \text{K} \end{array} }$ を 押して本機のスリープモードを解除してください。

 $5<sub>5</sub>$ 

本機のパスワード (セキュリティキー) を入力 → 「このネット ワークを記憶」にチェックを付ける → 接続

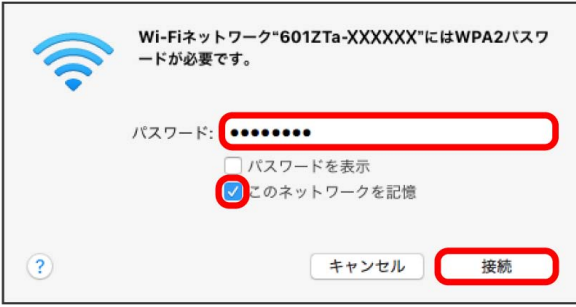

接続に成功すると、本機のホーム画面に表示されるWi-Fi接続 台数のカウントが1つ増えます。